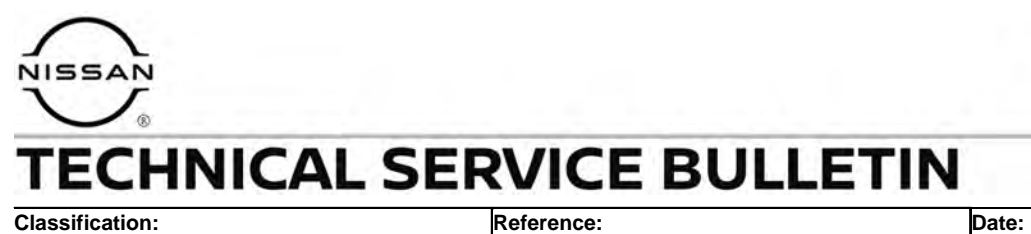

AT21-003B NTB21-023B August 30, 2022

# **DTC P0780 STORED IN THE TCM**

**This bulletin has been amended. See AMENDMENT HISTORY on the last page. Please discard previous versions of this bulletin.** 

**APPLIED VEHICLES:** 2021 Rogue (T33)

#### **IF YOU CONFIRM**

DTC P0780 (SHIFT ERROR) is stored in the TCM. This DTC may be in PAST or CURRENT status.

#### **ACTION**

- 1. Confirm the current TCM part number.
- 2. Reprogram the TCM, if applicable.
- 3. Perform the **DTC Confirmation Procedure**.

**IMPORTANT:** The purpose of **ACTION** (above) is to give you a quick idea of the work you will be performing. You MUST closely follow the entire **SERVICE PROCEDURE** as it contains information that is essential to successfully completing this repair.

Nissan Bulletins are intended for use by qualified technicians, not 'do-it-yourselfers'. Qualified technicians are properly trained individuals who have the equipment, tools, safety instruction, and know-how to do a job properly and safely. **NOTE:** If you believe that a described condition may apply to a particular vehicle, DO NOT assume that it does. See your Nissan dealer to determine if this applies to your vehicle.

#### **SERVICE PROCEDURE**

#### **Confirm the Current TCM Part Number**

**IMPORTANT:** Before starting, make sure:

- ASIST on the CONSULT PC has been synchronized (updated) to the current date.
- All C-III plus software updates (if any) have been installed.

## **NOTICE**

- Connect a battery maintainer or smart charger set to reflash mode or a similar setting. If the vehicle battery voltage drops below 12.0V or rises above 15.5V during reprogramming, the TCM may be damaged.
- Be sure to turn OFF all vehicle electrical loads. If a vehicle electrical load remains ON, the TCM may be damaged.
- Be sure to connect the AC Adapter. If the CONSULT PC battery voltage drops during reprogramming, the process will be interrupted and the TCM may be damaged.
- Turn OFF all external Bluetooth<sup>®</sup> devices (e.g., cell phones, printers, etc.) within range of the CONSULT PC and the VI. If Bluetooth<sup>®</sup> signal waves are within range of the CONSULT PC or VI during reprogramming, reprogramming may be interrupted and the TCM may be damaged.
- 1. Connect a battery maintainer/smart charger to the vehicle.
- 2. Connect the VI to the vehicle.
- 3. Start C-III plus.
- 4. Wait for the VI to be recognized [\(Figure 1](#page-2-0) on page [3\)](#page-2-0).
	- The serial number will display when the VI is recognized.

5. Select **Re/programming, Configuration**.

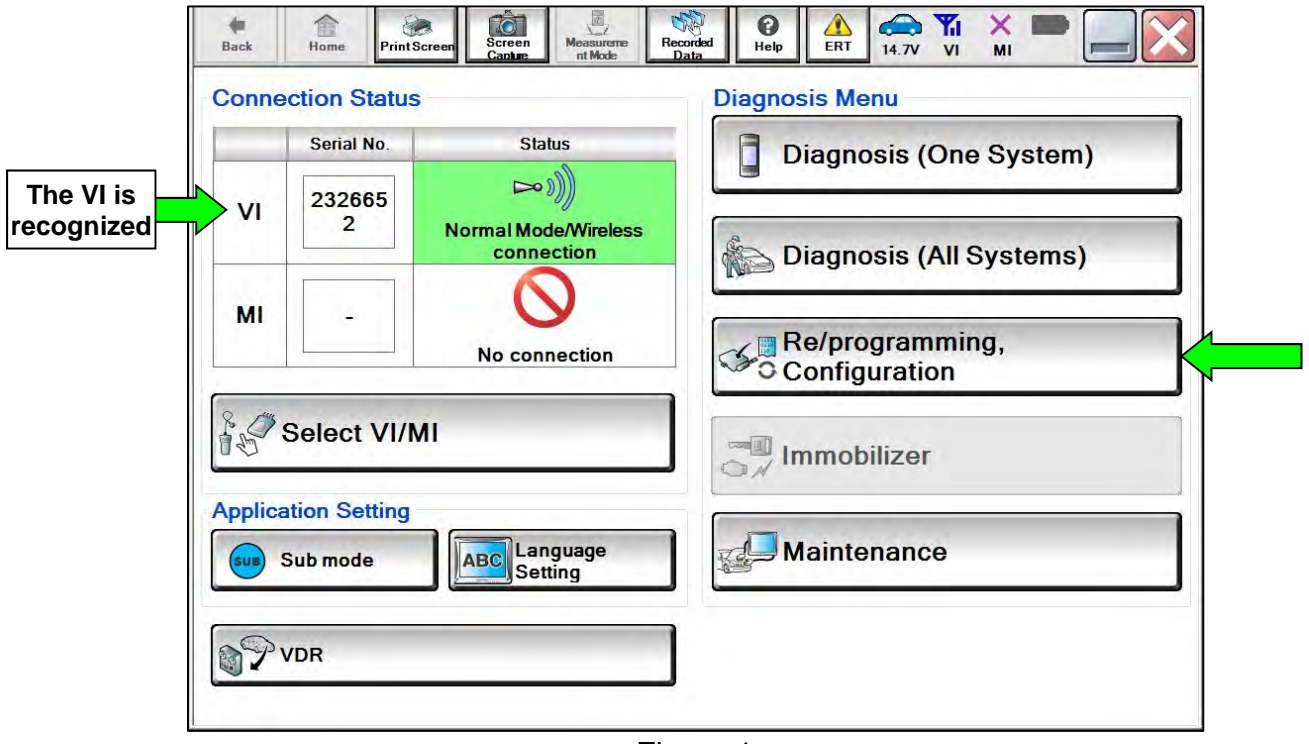

Figure 1

<span id="page-2-0"></span>6. Check the box to confirm the precaution instructions have been read, and then select **Next**.

**NOTE:** Use the arrows (if needed) to view and read all the precautions.

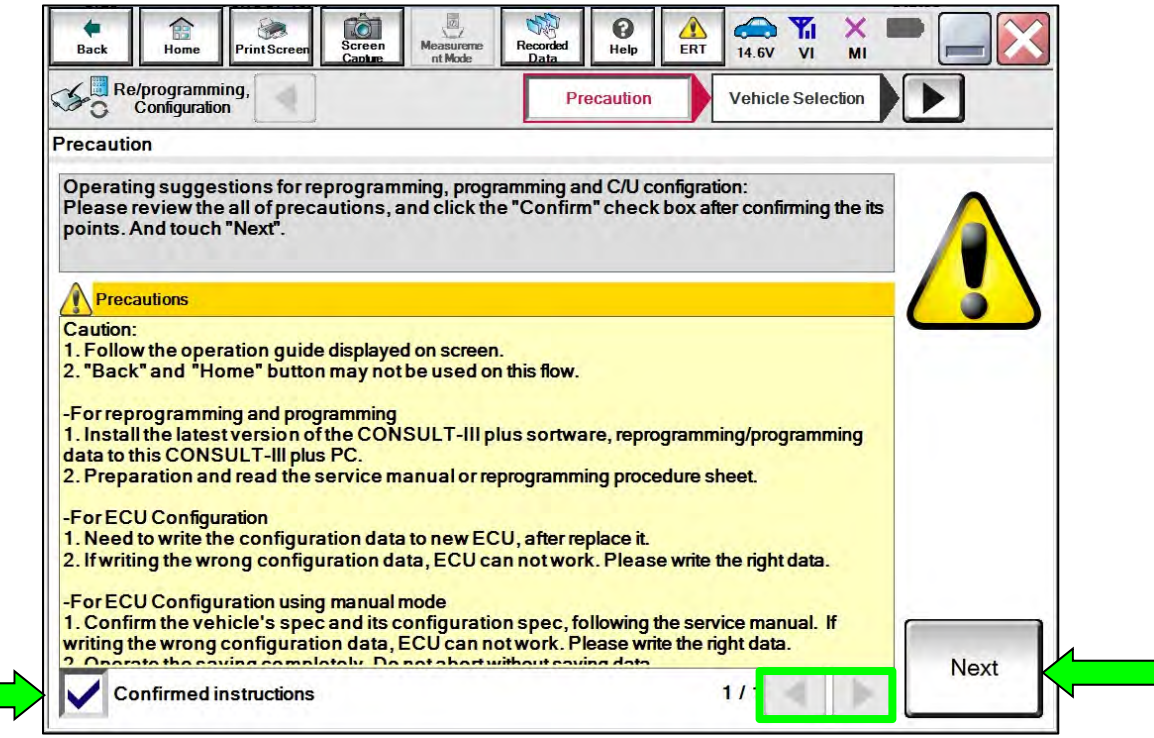

Figure 2

## 7. Select **Automatic Selection(VIN)**.

| Re/programming,<br>Configuration |                                    | Precaution             | <b>Vehicle Selection</b> | <b>Vehicle Confirmation</b> |                      |
|----------------------------------|------------------------------------|------------------------|--------------------------|-----------------------------|----------------------|
| Automatic Selection(VIN)         |                                    |                        | ection(Vehicle Name)     |                             |                      |
| <b>Vehicle Name:</b>             |                                    |                        |                          | Model Year:                 | <b>Sales Channel</b> |
| *MURANO<br>Camp:P8201            | <b>JUKE</b>                        | QUEST                  |                          |                             | <b>NISSAN</b>        |
| 350Z                             | LEAF                               | <b>ROGUE</b>           |                          |                             | <b>INFINITI</b>      |
| 370Z                             | MAXIMA                             | <b>SENTRA</b>          |                          |                             |                      |
| 370Z Convertible                 | <b>MURANO</b>                      | <b>TITAN</b>           |                          |                             |                      |
| <b>ALTIMA</b>                    | <b>MURANO Cross</b><br>Cabriolet   | TITAN                  |                          |                             |                      |
| <b>ALTIMA Hybrid</b>             | NISSAN GT-R                        | <b>VERSA Hatchback</b> |                          |                             |                      |
| <b>ARMADA</b>                    | <b>NV</b>                          | <b>VERSA Sedan</b>     |                          |                             |                      |
| <b>CUBE</b>                      | <b>PATHFINDER</b>                  | <b>XTERRA</b>          |                          |                             | CLEAR                |
| <b>FRONTIER</b>                  | <b>PATHFINDER</b><br><b>ARMADA</b> | X-TRAIL                |                          |                             |                      |

Figure 3

8. Allow C-III plus to perform automatic VIN selection.

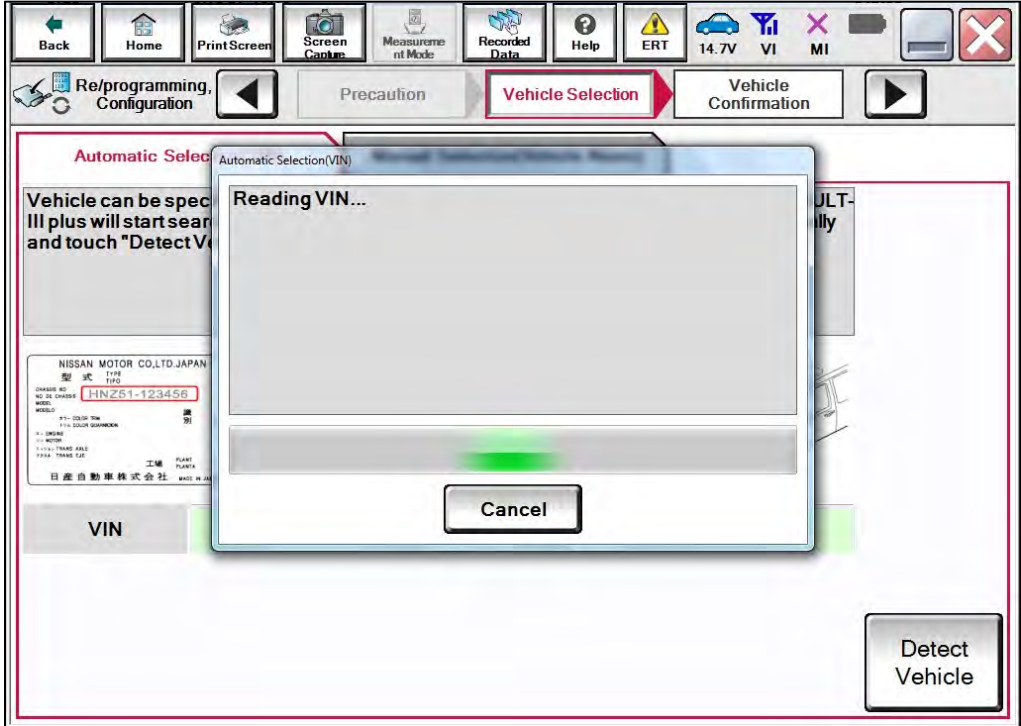

Figure 4

9. Confirm the **VIN or Chassis #** is correct, and then select **Confirm**.

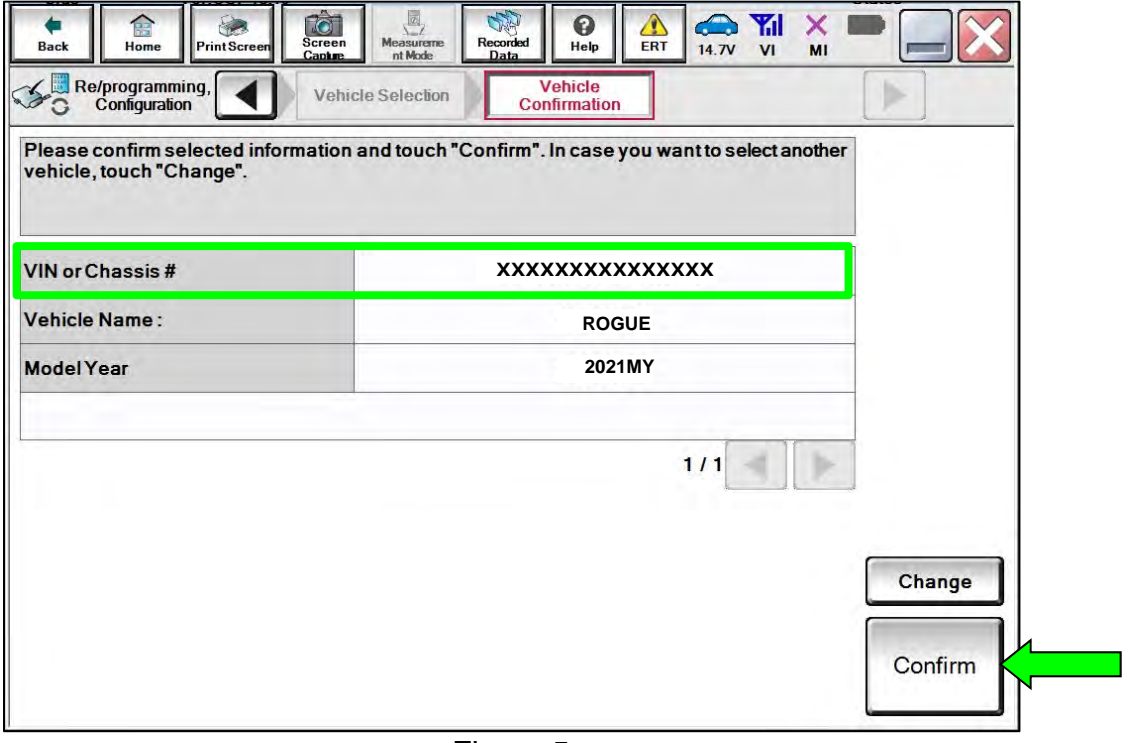

Figure 5

10. Allow the System call to be performed.

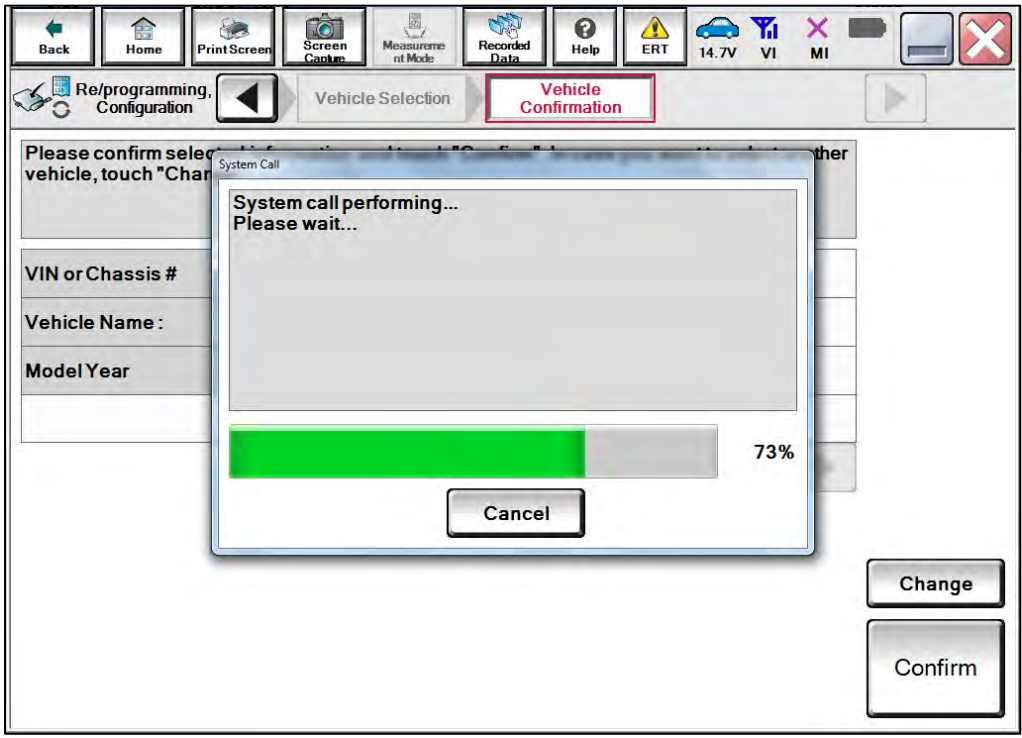

Figure 6

11. Confirm the VIN is correct for the vehicle, and then select **Confirm**.

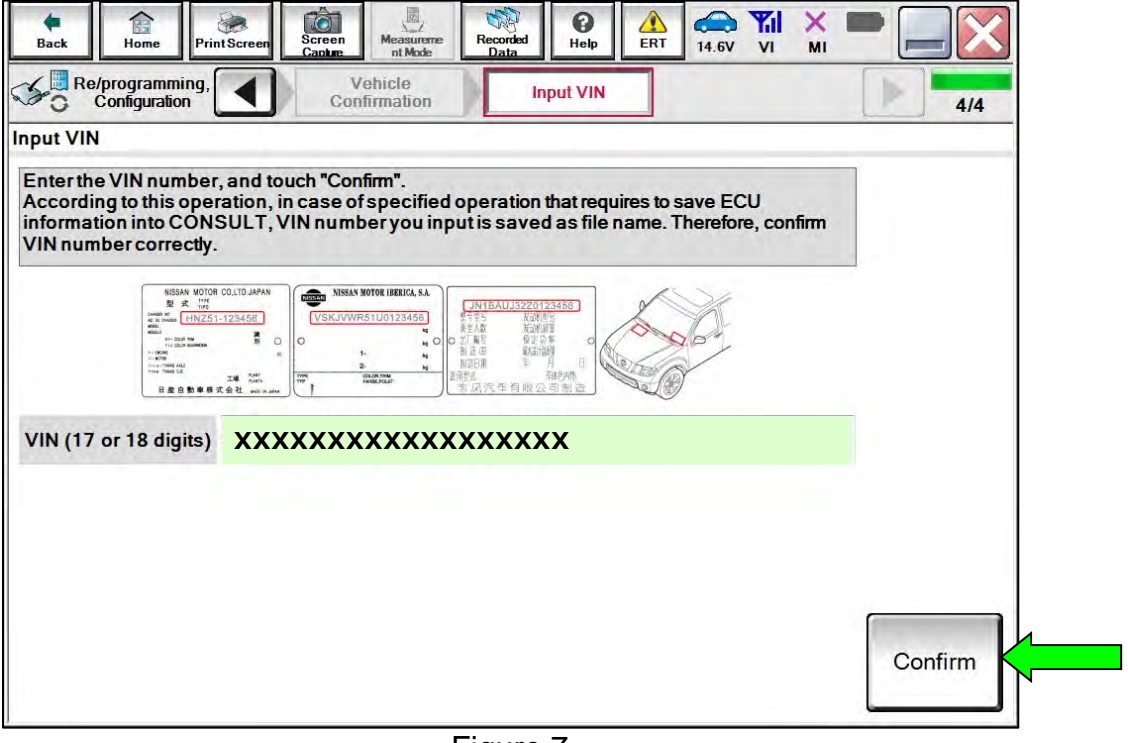

Figure 7

### 12. Select **TRANSMISSION**.

| Re/programming,<br>Configuration | Input VIN<br><b>System Selection</b>                                                                    | <b>Operation Selection</b><br>5/6 |
|----------------------------------|----------------------------------------------------------------------------------------------------|-----------------------------------|
| <b>System Selection</b>          |                                                                                                    |                                   |
| Touch "system".                  | In case ECU you want to operate is not listed below, the vehicle or model year might be selected wrong. |                                   |
|                                  |                                                                                                    |                                   |
|                                  |                                                                                                    |                                   |
|                                  |                                                                                                    |                                   |
|                                  |                                                                                                    |                                   |
|                                  |                                                                                                    |                                   |
| <b>ENGINE</b>                    | METER/M&A                                                                                               | <b>HVAC</b>                       |
| <b>MULTI AV</b>                  | <b>BCM</b>                                                                                              | <b>TRANSMISSION</b>               |
| ABS                              | <b>CAN GATEWAY</b>                                                                                      |                                   |
|                                  |                                                                                                    |                                   |
| <b>IPDM E/R</b>                  | <b>EV/HEV</b>                                                                                           |                                   |
| HEAD LAMP LEVELIZER              | <b>AIR BAG</b>                                                                                          |                                   |

Figure 8

#### 13. Select **Reprogramming**.

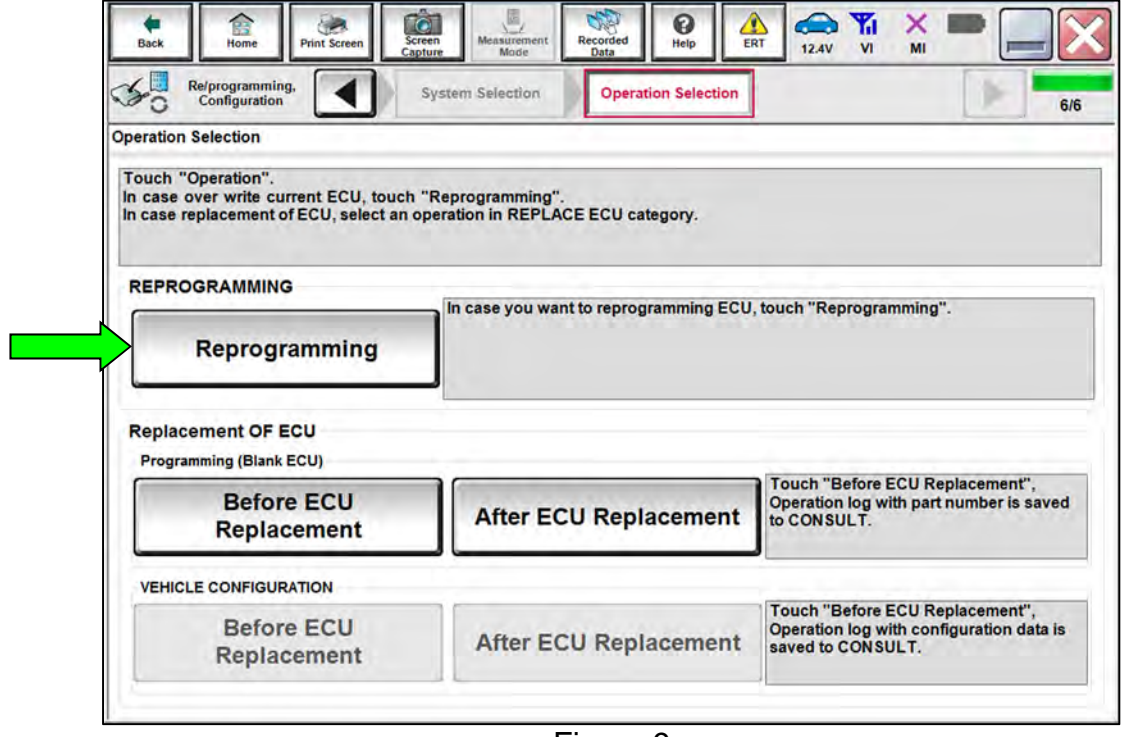

Figure 9

<span id="page-6-0"></span>14. Find the TCM **Part Number** and write it on the repair order, and then select **Save**. **NOTE:** This is the current Part Number (P/N).

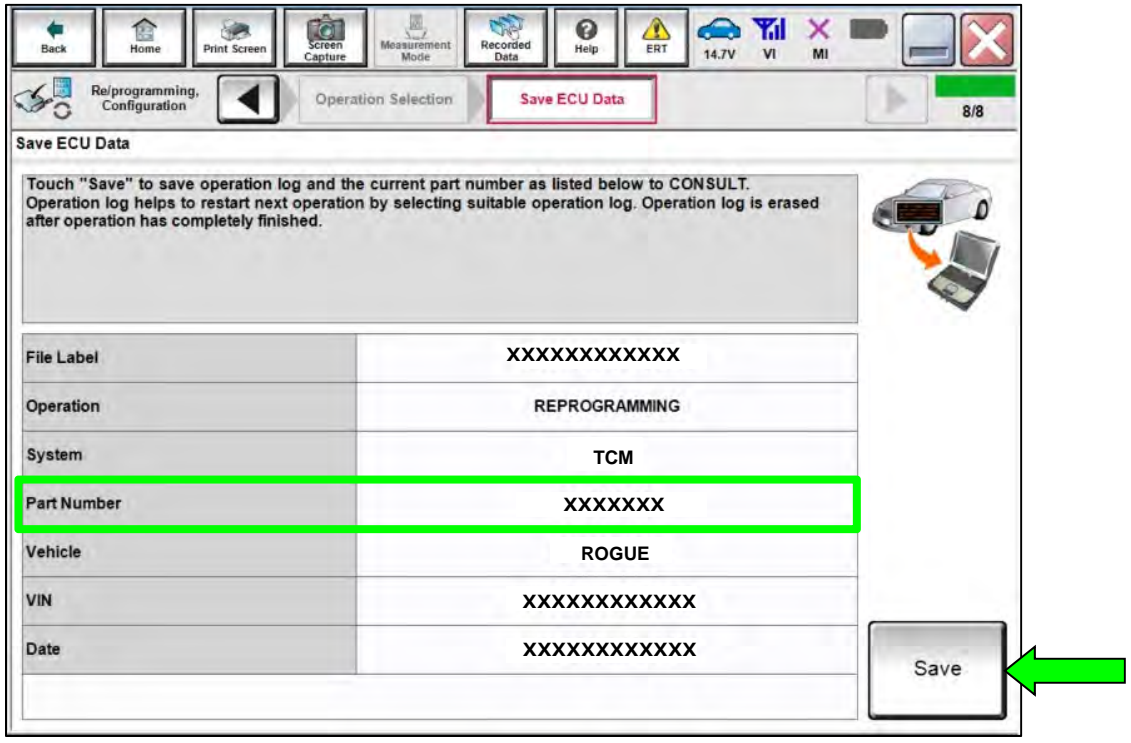

Figure 10

- 15. Compare the Part Number you wrote down in step [14](#page-6-0) on page [7](#page-6-0) to the numbers in the **Current TCM Part Number** column in **Table A**, below.
	- If there is a match, continue to step [16](#page-7-0) to reprogram the TCM.
	- If there is not a match, reprogramming is not needed. Skip to step [25](#page-12-0) on page 13 to perform the **DTC Confirmation Procedure**.

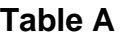

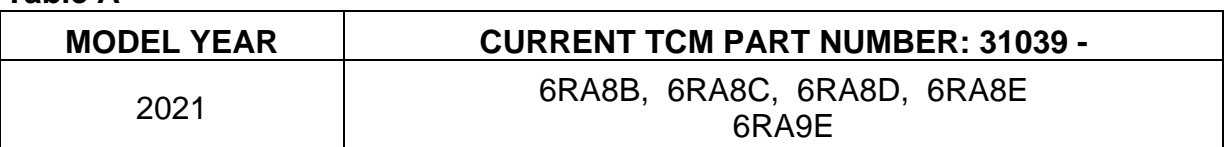

#### **Reprogram the TCM**

<span id="page-7-0"></span>16. Follow the on-screen instructions to navigate C-III plus and reprogram the TCM.

**NOTE:** In some cases, more than one new P/N for reprogramming is available.

- o If more than one new P/N is available, the screen in [Figure 11](#page-7-1) displays.
- o Select and use the reprogramming option that does **not** have the message "Caution! Use ONLY with NTBXX-XXX".
- o If you get this screen and it is blank (no reprogramming listed), it means there is no reprogramming available for this vehicle. Skip to step [25](#page-12-0) on page [13.](#page-12-0)

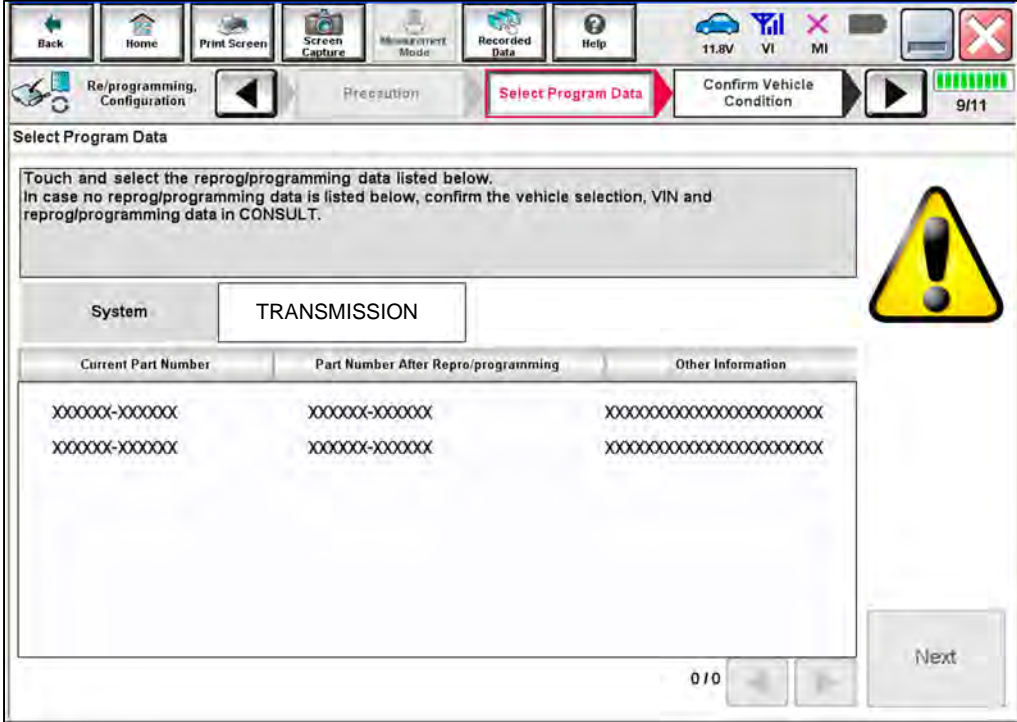

<span id="page-7-1"></span>Figure 11

17. Select **USA/CANADA Dealers** from the drop down menu, and then select **OK**.

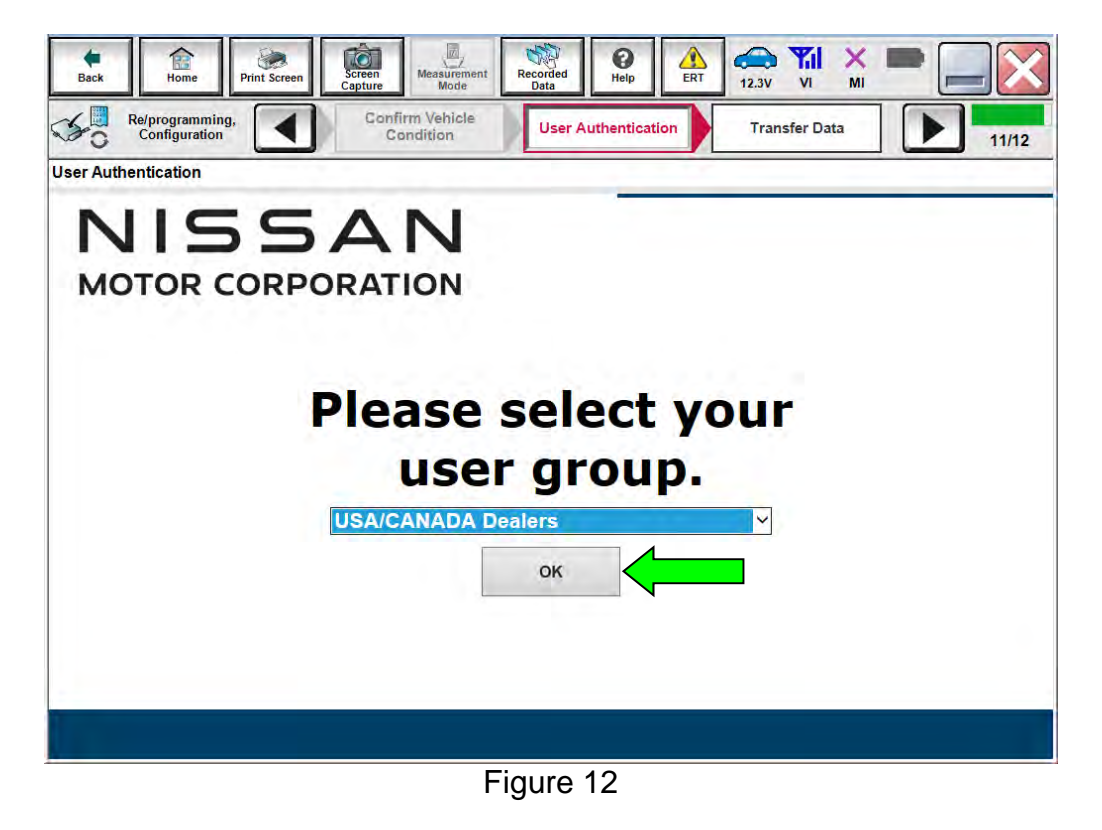

- 18. Login using your NNAnet credentials.
	- The CONSULT PC must be connected to the Internet (Wi-Fi or cable).
	- If you do not know your User Name and Password, contact your service manager.

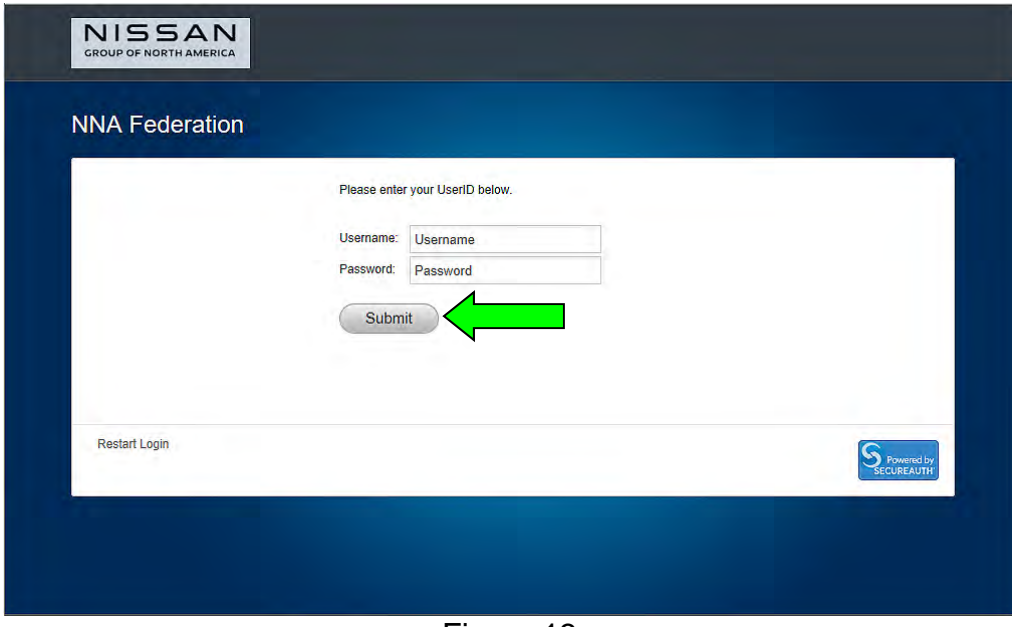

Figure 13

19. Select **Next**, and then proceed to step [20](#page-11-0) on page [12.](#page-11-0)

**NOTE:** When the screen in [Figure 14](#page-9-0) displays, reprogramming is complete. If the screen in [Figure 14](#page-9-0) does not display (indicating that reprogramming did not complete), refer to the information on the next page.

<span id="page-9-0"></span>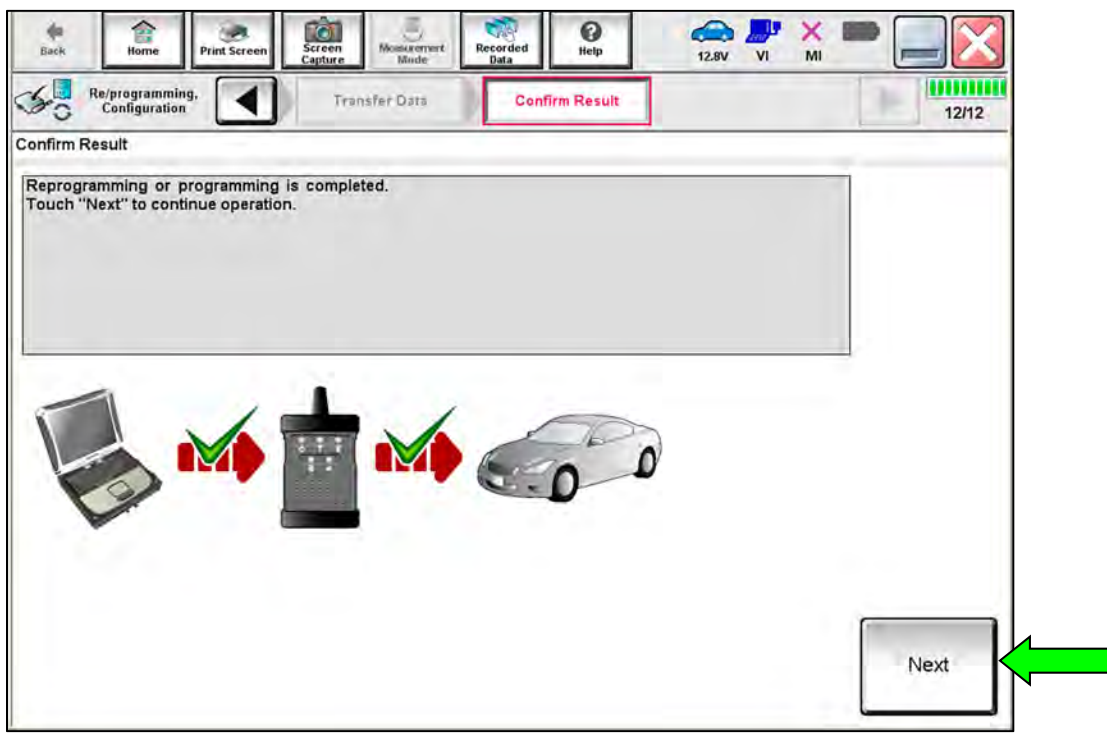

Figure 14

#### **TCM Recovery:**

#### **Do not disconnect the VI or shut down C-III plus if reprogramming does not complete.**

#### **If reprogramming does not complete, and the "!?" icon displays as shown in [Figure 15](#page-10-0):**

- Check battery voltage  $(12.0 V - 15.5 V)$ .
- Ignition is ON, engine is OFF.
- External Bluetooth<sup>®</sup> devices are OFF.
- All electrical loads are OFF.
- Select retry and follow the on screen instructions.
- "Retry" may not go through on first attempt and can be selected more than once.

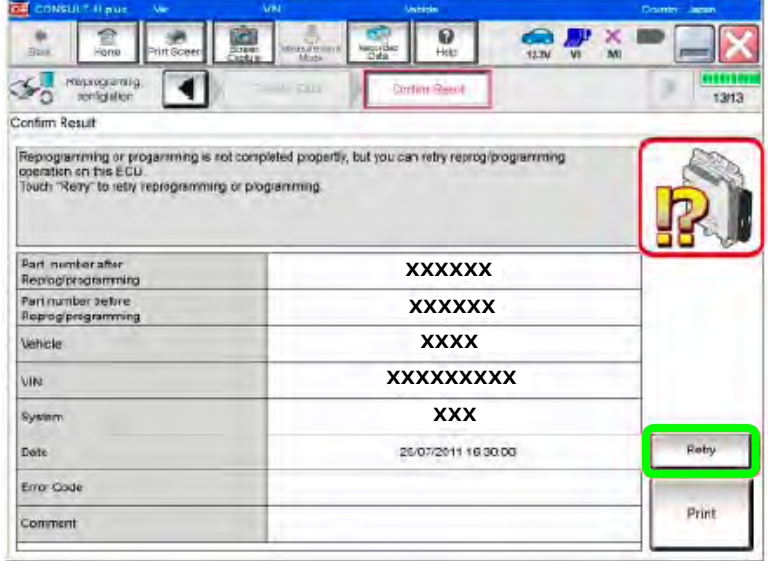

Figure 15

### <span id="page-10-0"></span>**If reprogramming does not complete, and the "X" icon displays as shown in [Figure 16](#page-10-1):**

- Check battery voltage  $(12.0 V - 15.5 V)$ .
- CONSULT A/C adapter is plugged in.
- Ignition is ON, engine is OFF.
- Transmission is in Park.
- All C-III plus / VI cables are securely connected.
- All C-III plus updates are installed.
- <span id="page-10-1"></span>• Select Home, and restart the reprogram procedure from the beginning.

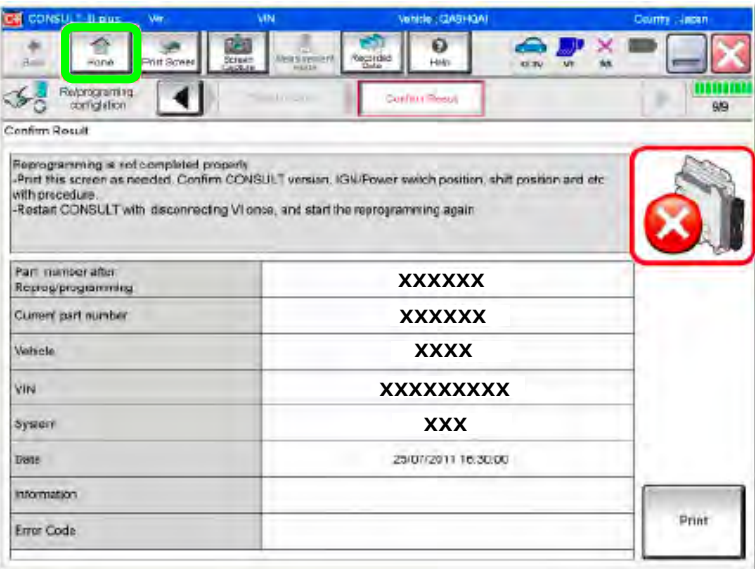

Figure 16

- <span id="page-11-0"></span>20. Follow the on-screen instructions to erase all DTCs.
	- Press and hold the ignition button for 5 seconds to turn the ignition OFF.
	- When the entire reprogramming process is complete, the screen in [Figure 17](#page-11-1) will display.
- 21. Verify the before and after part numbers are different.
- 22. Print a copy of this screen [\(Figure 17\)](#page-11-1) and attach it to the repair order for warranty documentation.

#### 23. Select **Confirm**.

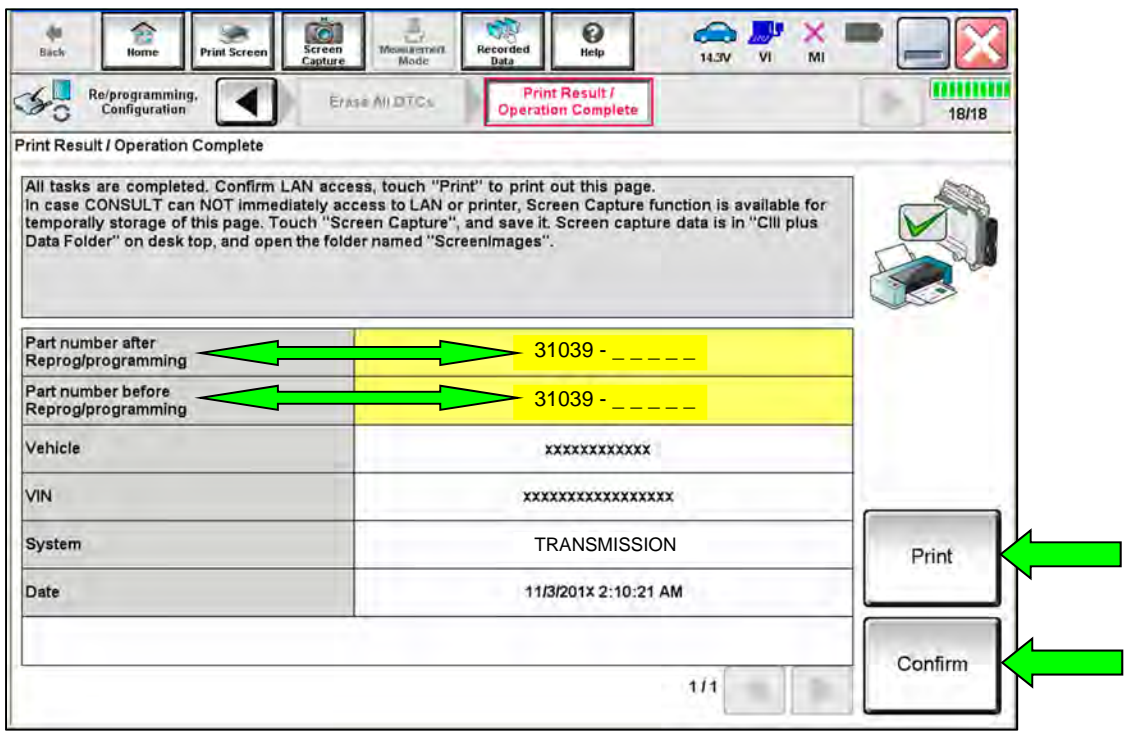

Figure 17

<span id="page-11-1"></span>24. Disconnect the battery maintainer/smart charger from the vehicle.

#### **DTC Confirmation Procedure**

- <span id="page-12-0"></span>25. Start the engine.
- 26. Depress the brake pedal.
- 27. Shift the gear selector lever to the "R" position and wait for 5 seconds.
- 28. Shift the gear selector lever to the "N" position and wait for 5 seconds.
- 29. Shift the gear selector lever to the "D/M" position and wait for 10 seconds.
- 30. Press the "P" position switch and wait for 10 seconds.
- 31. Check for DTCs.

**NOTE:** DTC U0101 may be present after the TCM reprogram and may be erased after checking for DTC P0780 return.

- If DTC P0780 does not return, the repair is complete. Proceed to **CLAIMS INFORMATION** on page 14.
- If DTC P0780 returns, follow the ESM diagnosis procedure.
	- o **TRANSMISSION & DRIVELINE > TRANSAXLE & TRANSMISSION > CVT: GE0F10C > DTC/CIRCUIT DIAGNOSIS > TRANSMISSION (TCM) > P0780-00 SHIFT ERROR**.

#### **CLAIMS INFORMATION**

#### **Submit a Primary Part (PP) type line claim using the following claims coding:**

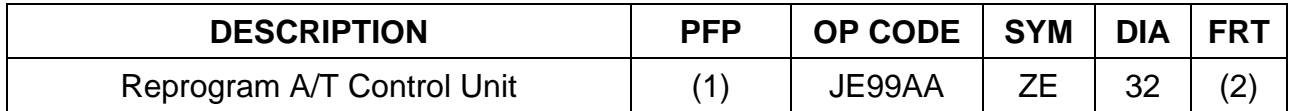

(1) Reference the electronic parts catalog and use the Transmission Control Unit (310F6-\*\*\*\*\*) as the Primary Failed Part (PFP).

(2) Reference the current Nissan Warranty Flat Rate Manual and use the indicated Flat Rate Time (FRT).

#### **AMENDMENT HISTORY**

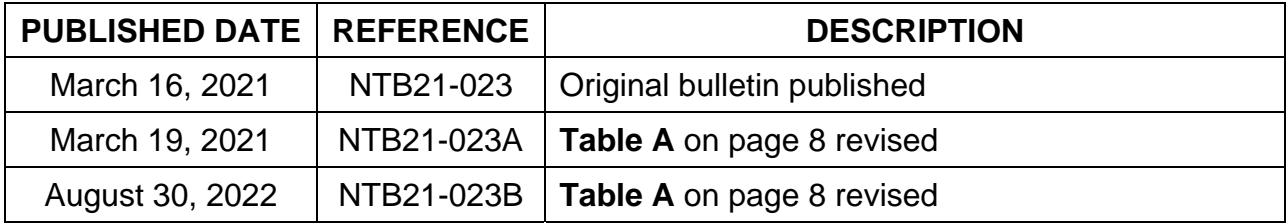